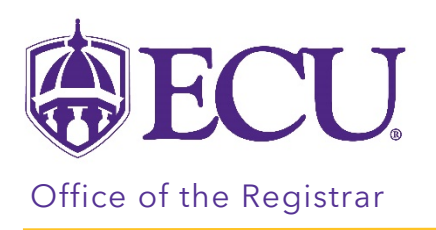

## How do I add office hours to a class?

- 1. Log into Pirate Port.
- 2. Click on Faculty & Advisor Self Service.

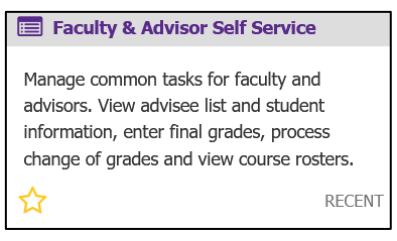

3. Click on Faculty Detail Schedule.

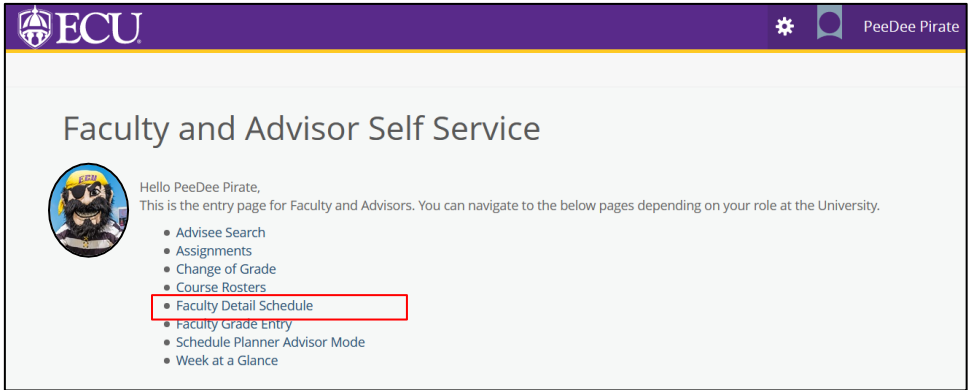

4. Select the Term and CRN.

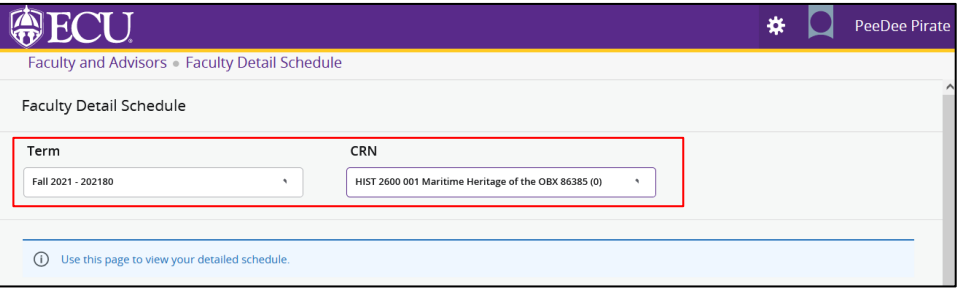

5. Under the Office Hours section, click Add Office Hours.

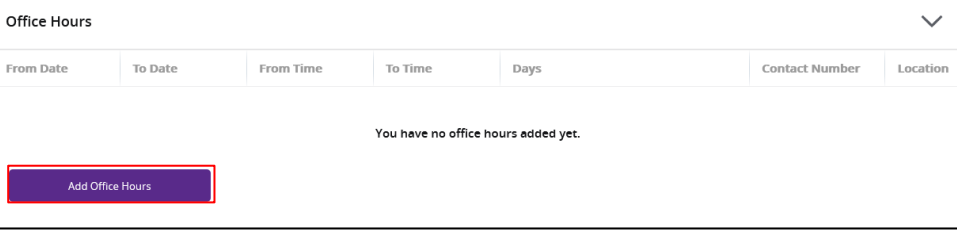

6. Under the Office Hours section, click Add new Row

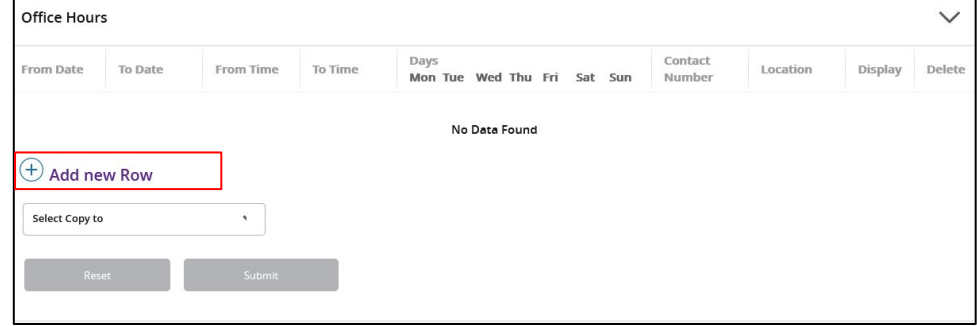

7. Enter the From Date, From Time, To Time, Days, Contact Number, Location, and check the Display box.

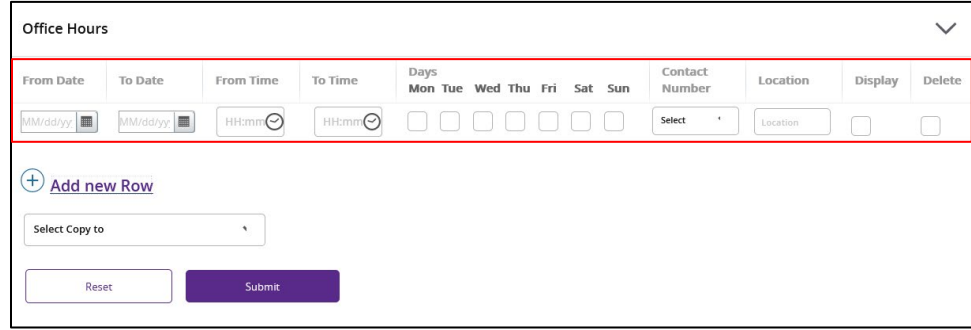

8. Using the Select Copy to, you can copy the same office hours to additional sections/courses.

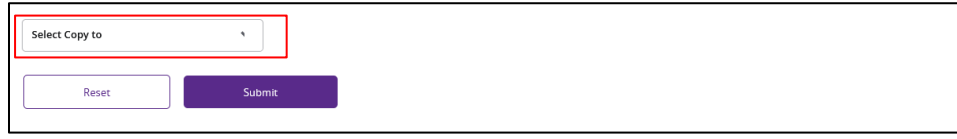

9. Click Submit.

10. In the Valid From field, enter today's date. Leave Valid Until date blank.

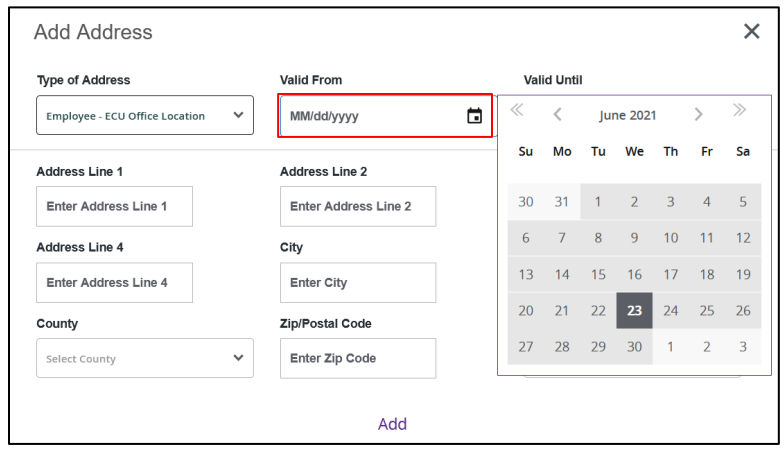

11. Enter the office address.

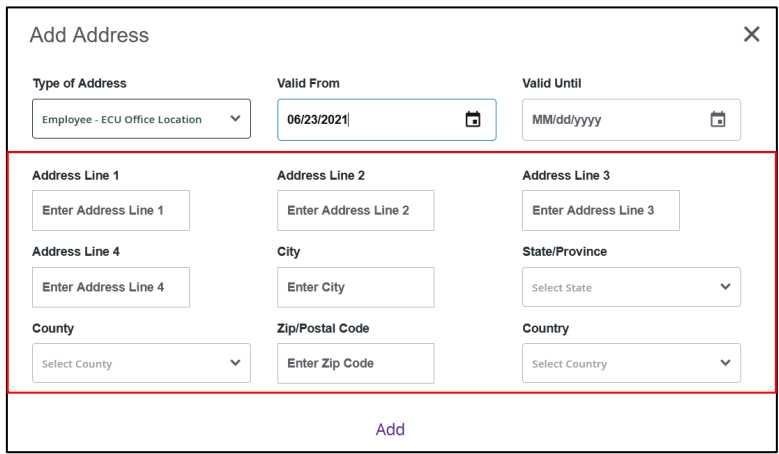

12. Click Add.